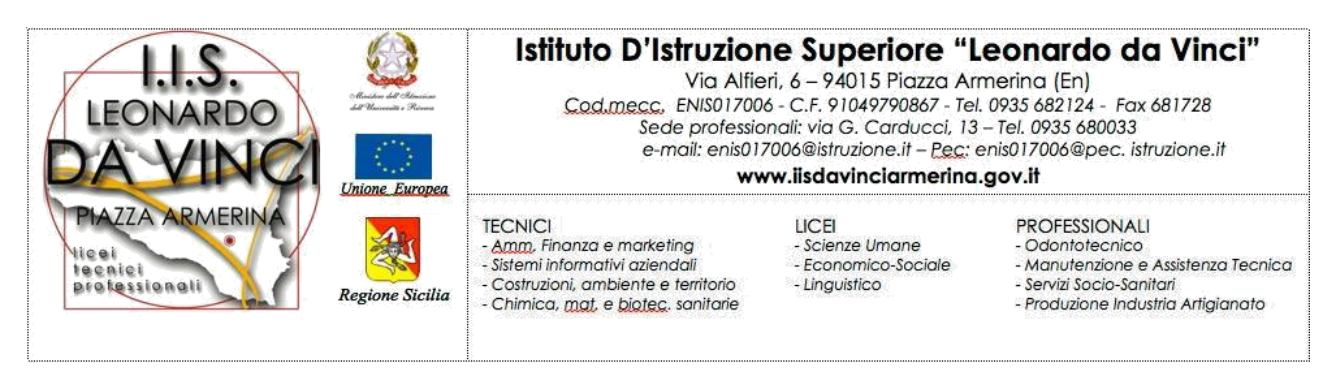

Circolare n° 7

Al Personale Docente e ATA

Al sito web

Oggetto : Validità ed utilizzo degli account "**iisdavinciarmerina.it**"

Come già indicato nell'informativa pubblicata sul sito della scuola, [http://www.iisdavinciarmerina.edu.it/attachments/article/538/Informativa%20Docenti](http://www.iisdavinciarmerina.edu.it/attachments/article/538/Informativa%20Docenti%20sull%E2%80%99utilizzo%20di%20G%20Suite%20for%20Education%20_Richiesta%20di%20attivazione%20account.pdf) [%20sull%E2%80%99utilizzo%20di%20G%20Suite%20for%20Education%20\\_Richiest](http://www.iisdavinciarmerina.edu.it/attachments/article/538/Informativa%20Docenti%20sull%E2%80%99utilizzo%20di%20G%20Suite%20for%20Education%20_Richiesta%20di%20attivazione%20account.pdf) [a%20di%20attivazione%20account.pdf](http://www.iisdavinciarmerina.edu.it/attachments/article/538/Informativa%20Docenti%20sull%E2%80%99utilizzo%20di%20G%20Suite%20for%20Education%20_Richiesta%20di%20attivazione%20account.pdf) in particolare: "Gli account del personale in servizio rimarranno attivi fino a che perdurerà il loro rapporto di lavoro con l'istituto, dopodiché anch'essi saranno eliminati".

Si precisa, per tutti gli utenti studenti, docenti e personale ATA, **non più in servizio presso la nostra istituzione scolastica nell'anno scolastico 2020/2021** che l'eliminazione dell'account avverrà per gradi fornendo tempo per salvare i dati ritenuti utili.

**La sospensione dell'account avverrà nel seguente modo:**

- **1. il 30 di settembre 2020 data ultima per procedere al salvataggio dei file in maniera autonoma.**
- **2. dal 1 ottobre 2020 al 20 dicembre 2020 l'account verrà sospeso (in questa fase sarà possibile recuperare i file contattando l'amministratore della Gsuite istituzionale).**
- 3. **il 21 Dicembre 2020 si procederà all'eliminazione dell'account istituzionale.**

Per spostare facilmente i dati personali dopo aver effettuato l'accesso col proprio account istituzionale aprire l'applicazione [https://takeout.google.com/transfer,](https://takeout.google.com/transfer) dalla quale è possibile trasferire i dati in un altro account personale in maniera semplice.

Riepilogando:

1. L'utente accede a Google Takeout <https://takeout.google.com/transfer>

- 2. Inserisce l'account di destinazione
- 3. Riceve un codice di verifica all'indirizzo email del nuovo account
- 4. Inserisce il codice di verifica nella schermata di migrazione
- 5. Seleziona i contenuti da copiare e trasferire
- 6. Avvia il trasferimento

Il Dirigente scolastico

Prof.ssa Vilma Piazza

(\*)Firma autografa sostituita a mezzo stampa ex art. 3, comma 2, D.lgs 39/93